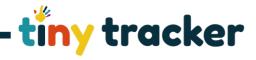

## **How to ... Set Age Related Expectation**

In order for the system to generate analysis, you will need to define what the Age Related Expectation is for each category on any curriculum you build.

Educater grids all have ARE set, but you may wish to alter these for yourself.

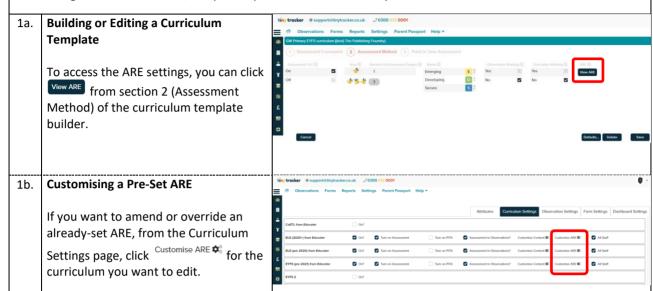

There are two ways of measuring Age Related Expectation:

- Chronological a comparison of a child's achievement in relation to their actual age in months.
- **Cohort** a comparison of a child's achievement in relation to an expectation set for the whole cohort for that specific point in time/term. *This is the most likely scenario in a school-based setting.*

## 2. Chronological ARE

Click on the age band on the left. For each month, set a lower and upper threshold.

For example, at one month old, you may set the lower and upper thresholds to be Emerging within the age band. If a child was achieving higher than this, they would be deemed 'above expectation'.

Further into the age band you may set emerging as the lower and developing as the upper, so there is an overlap.

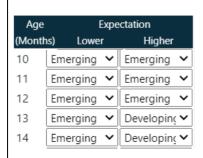

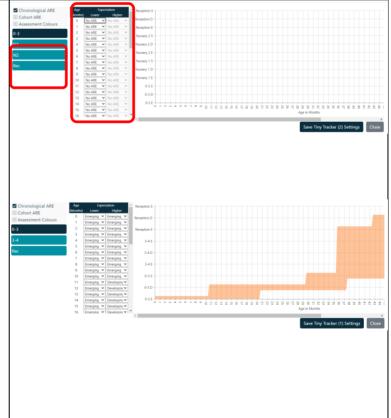

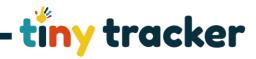

## 3. Cohort ARE

Click <sup>☑ Cohort ARE</sup> and set the expected judgement for each term in your setting.

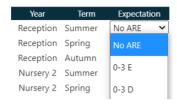

For example, you may set an expectation for the end of Summer in Reception as Secure, Developing at Spring and Emerging at the end of the Autumn term.

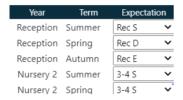

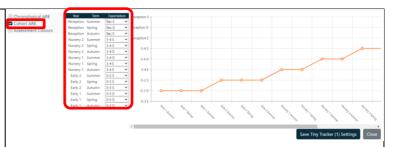

## 4. Assessment Colours

On the main dashboard, colours are used to highlight how recently the latest assessments and observations were recorded. These can be set differently for each curriculum you have switched on.

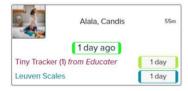

Click Assessment Colours and enter the day range. Clicking on the colour box will open the colour picker.

- will add a new assessment colour will delete the selected assessment colour
- 5. When you have finished, click Save Settings.

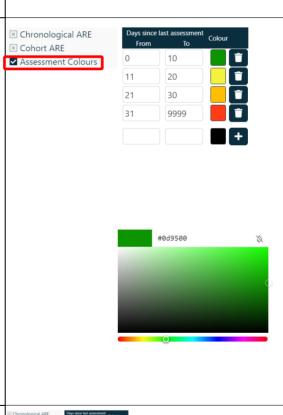